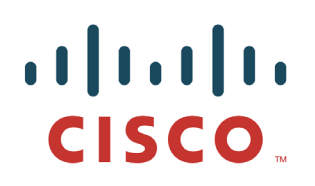

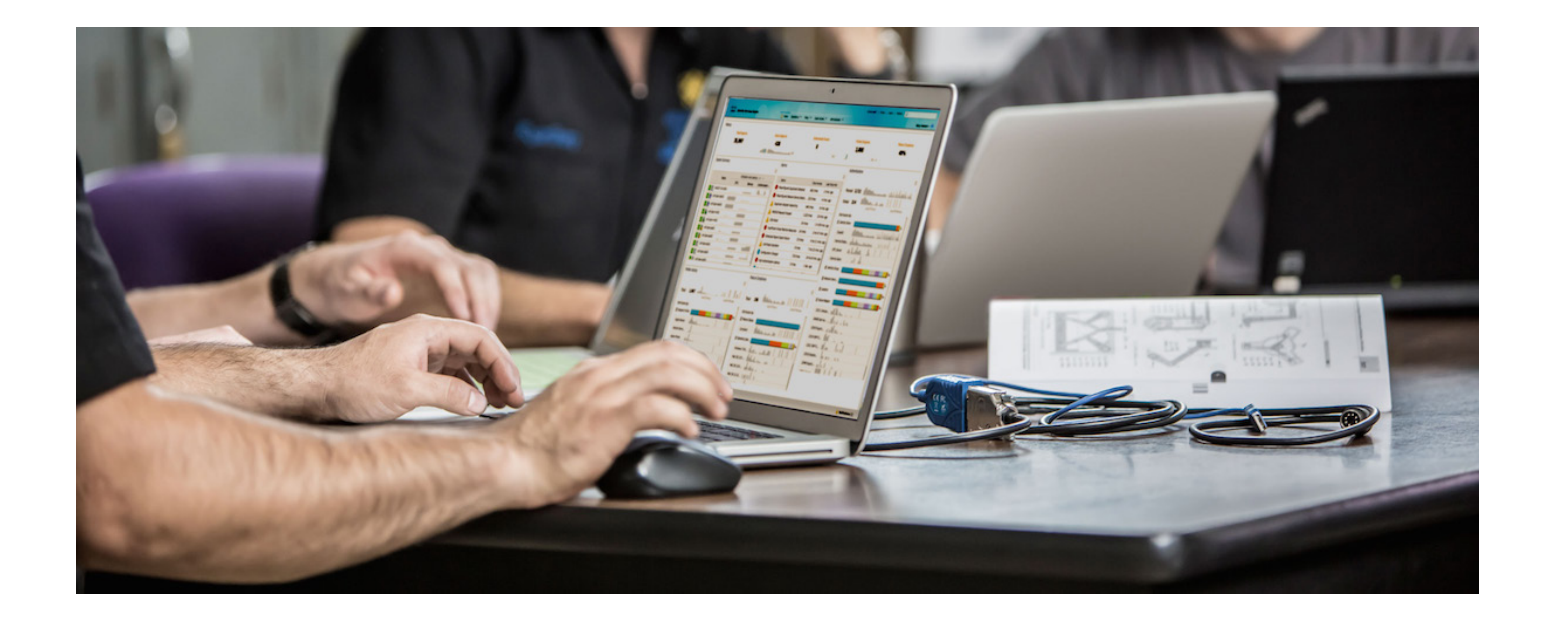

# 思科 ISE 与 FiberLink MDM 的集成

安全访问操作指南系列

作者:**Imran Bashir**

日期:**2012** 年 **12** 月

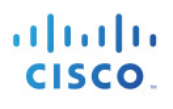

# 目录

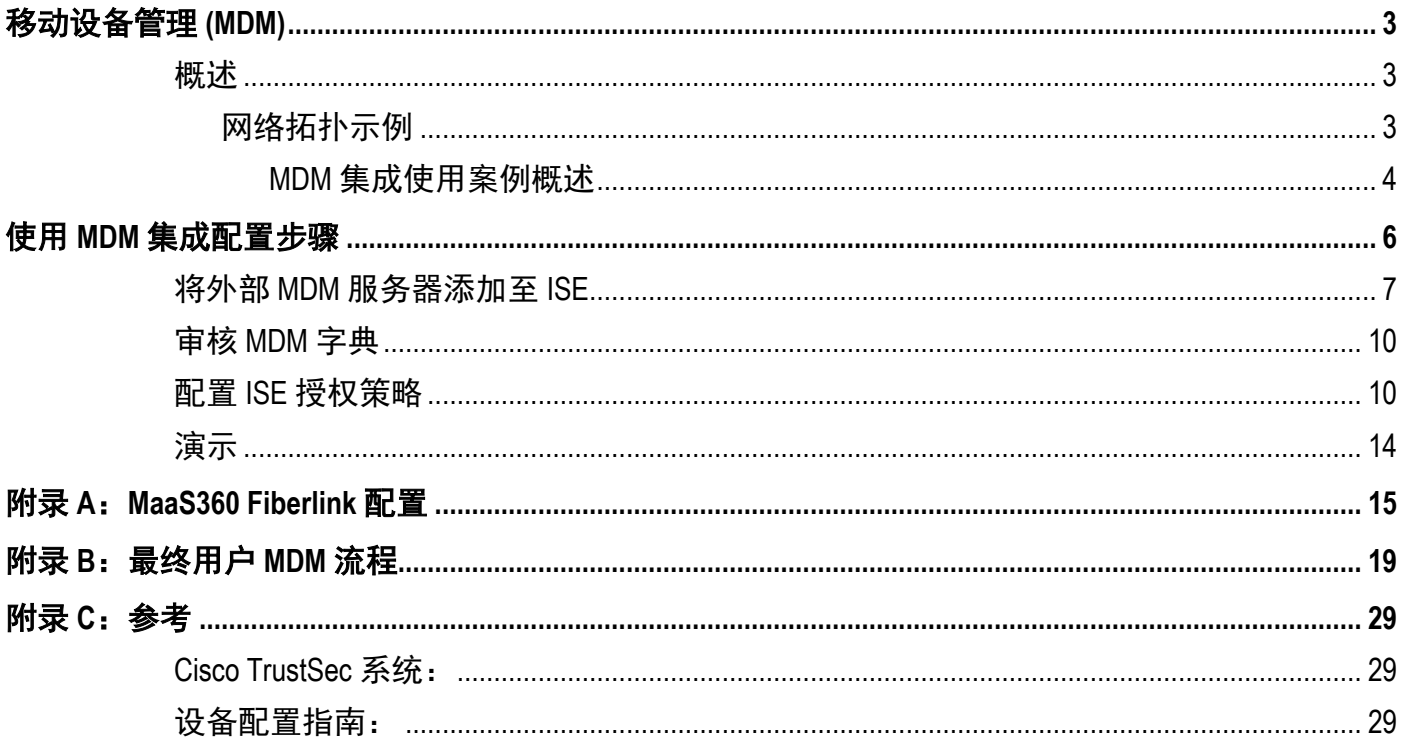

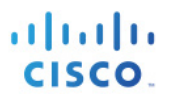

# <span id="page-2-0"></span>移动设备管理 **(MDM)**

## <span id="page-2-1"></span>概述

移动设备管理 (MDM) 软件保护、监控、管理和支持移动运营商、运营商和企业部署的移动设备。典型 MDM 产品包括策略服务器、移动设备客户端和可选内联实施点,该可选内联实施点控制部署环境中移动设备上的 某些应用的使用(如邮件)。但是,网络是可以提供终端精细访问的唯一实体(基于 ACL、TrustSec SGT 等)。根据设想,思科身份服务引擎(ISE)是一个基于附加网络的实施点,而 MDM 策略服务器则用作策略决 策点。ISE 预期接收来自 MDM 服务器的特定数据,以提供完整的解决方案

以下是此解决方案的高级使用案例。

设备注册 - 访问网络内部的未注册终端将被重定向到 MDM 服务器的注册页面, 以根据用户角色、设备类型 等进行注册

补救 **-** 不合规的终端 - 将根据合规状态获得受限制的访问权限

定期合规检查 - 定期向 MDM 服务器检查合规性

**ISE** 中的管理员可通过 **MDM** 服务器向设备发出远程操作(例如远程擦除受管设备)

最终用户可利用 **ISE My Devices Portal** - 管理个人设备,例如进行完全擦除、公司擦除和 PIN 锁

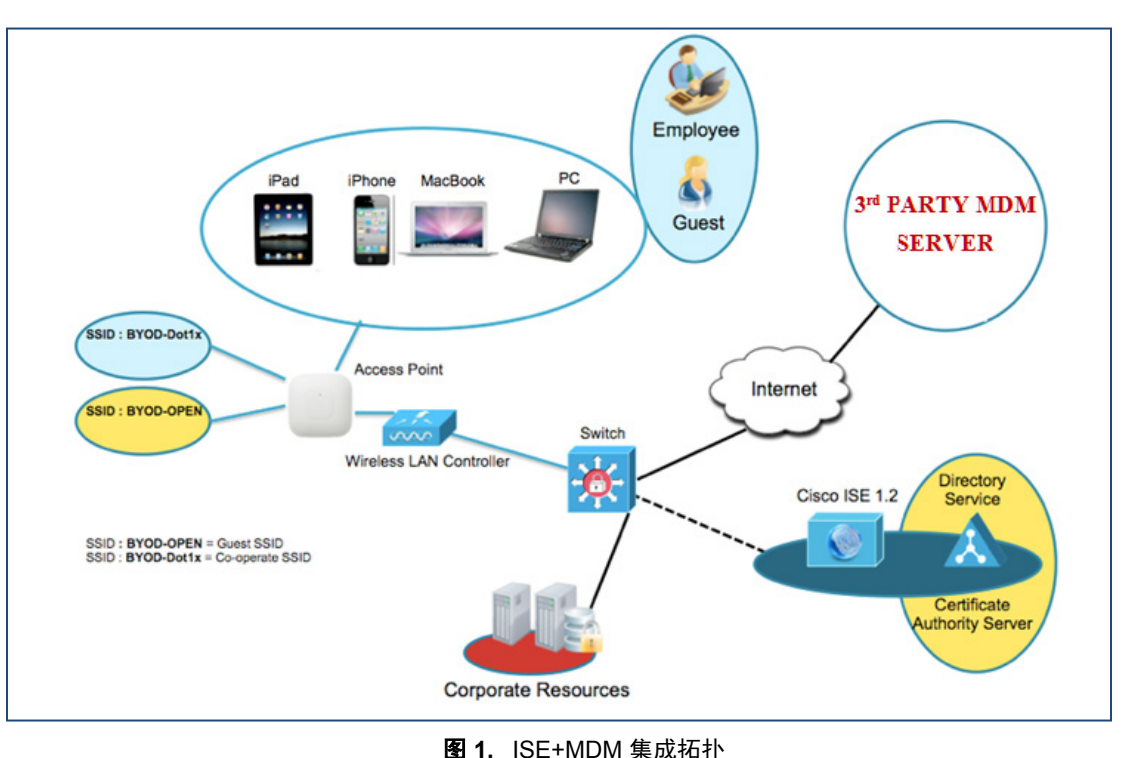

### <span id="page-2-2"></span>网络拓扑示例

#### <span id="page-3-0"></span>**MDM** 集成使用案例概述

- 1. 用户将设备与 SSID 关联
- 2. 如果用户设备尚未注册,用户将完成自带设备自注册流程,详细信息如附录所述
- 3. ISE 向 MDM 服务器发出 API 调用
- 4. 此 API 调用返回适用于该用户的设备列表和这些设备的安全状态 请注意, 我们可以输入参数的形式传递 终端设备的 MAC 地址
- 5. 如果用户的设备不在此列表中,这意味着该设备未向 MDM 提供商注册。ISE 会向 NAD 发送授权以重定 向至 ISE, 用户将被重定向至 MDM 服务器(主页或登录页)
- 6. ISE 得知该设备需要使用 MDM 进行调配,并将向用户显示适当的页面以执行注册
- 7. 用户将被转到 MDM 策略引擎, 用户将在此处完成注册。通过 MDM 服务器的自动重定向或通过用户再次 刷新浏览器,控制权将交回给 ISE
- 8. ISE 将再次查询 MDM, 获取安全状态信息
- 9. 如果用户设备不符合 MDM 中配置的安全状态(合规性)策略,系统将通知他们设备不合规、不合规的原 因以及需要合规才能访问网络资源
- 10. 一旦用户设备合规, MDM 服务器将在其内部表中更新设备状态
- 11. 在此阶段, 用户可以刷新浏览器, 此时控制权将交回给 ISE
- 12. ISE 还将定期轮询 MDM 服务器获取合规信息,并相应地发出 COA

### 组件

#### 表 **1.** 本文档中使用的组件

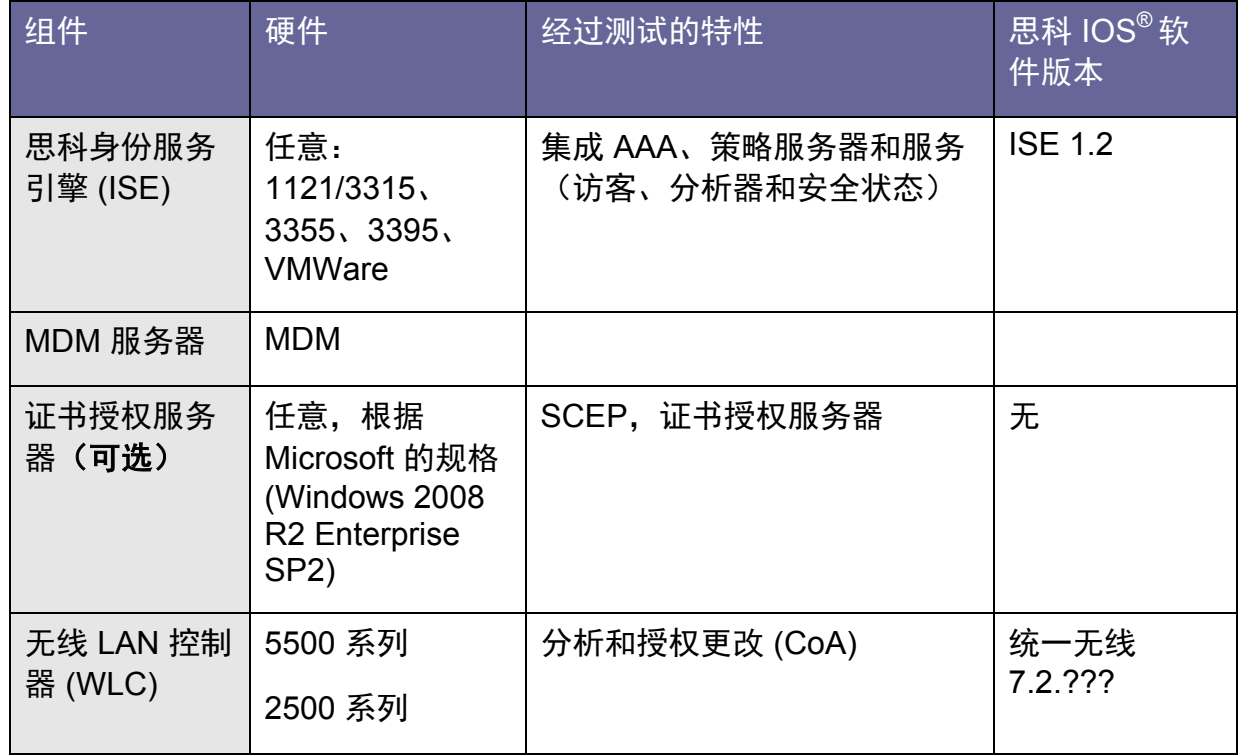

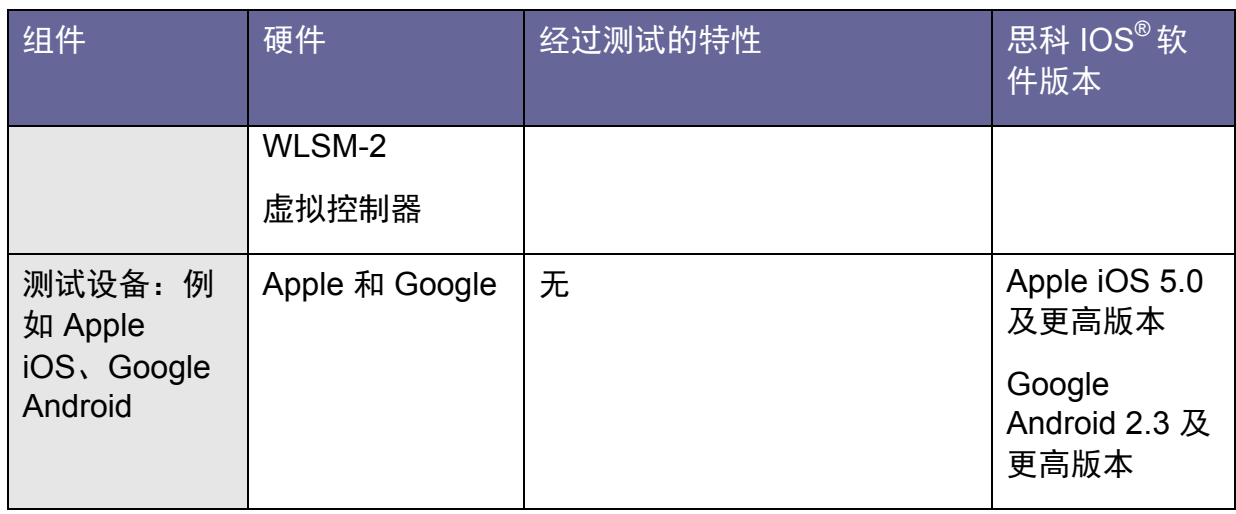

注意:在本文档中,我们仅演示了如何配置 MDM。我们建议您使用我们的操作指南将 ISE 和 WLC 配置到建 议状态。 操作指南: [http://www.cisco.com/en/US/solutions/collateral/ns340/ns414/ns742/ns744/docs/howto\\_60\\_byod\\_certificates.](http://www.cisco.com/en/US/solutions/collateral/ns340/ns414/ns742/ns744/docs/howto_60_byod_certificates.pdf) [pdf](http://www.cisco.com/en/US/solutions/collateral/ns340/ns414/ns742/ns744/docs/howto_60_byod_certificates.pdf) 有关更多指南,请访问: [http://www.cisco.com/en/US/solutions/ns340/ns414/ns742/ns744/landing\\_DesignZone\\_TrustSec.html](http://www.cisco.com/en/US/solutions/ns340/ns414/ns742/ns744/landing_DesignZone_TrustSec.html)

# <span id="page-5-0"></span>使用 **MDM** 集成配置步骤

思科 ISE 和 MDM 集成配置。

下图显示了部署 MDM 集成的主要步骤。

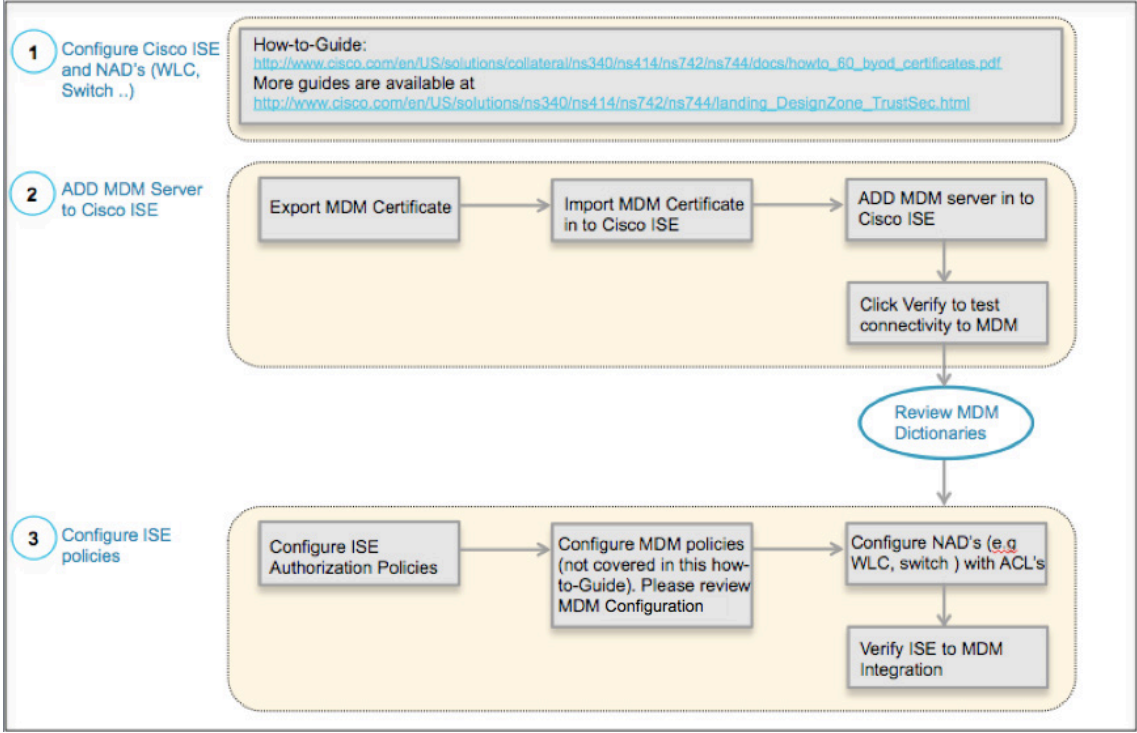

图 **2.** MDM 配置流程

## <span id="page-6-0"></span>将外部 **MDM** 服务器添加至 **ISE**

MDM 服务器可用做云服务或本地现场安装。一旦在 MDM 服务器上配置了安装、基本设置和合规检查,即可 将其添加至 ISE。

### 导出 **MDM** 服务器证书

第 **1** 步 导出 MDM 服务器证书并将其保存在本地计算机上。

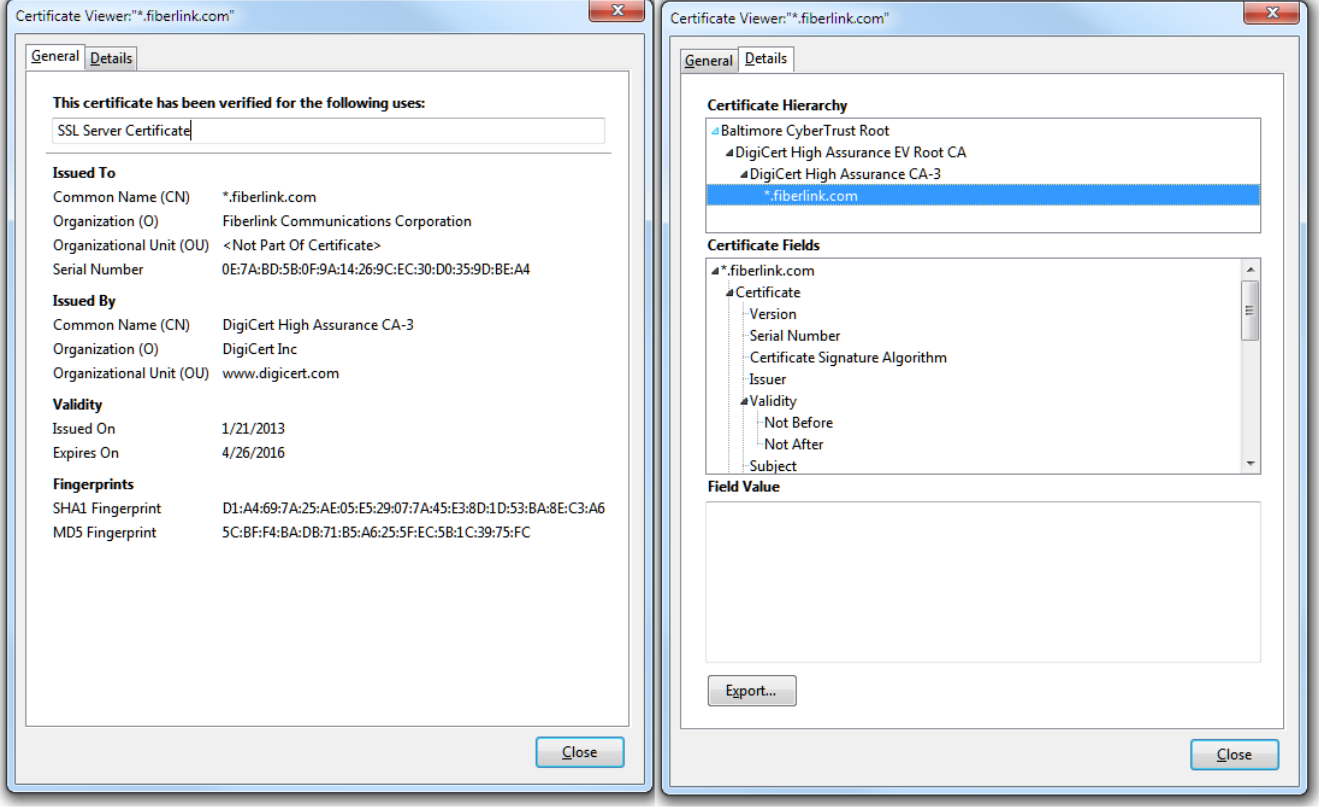

图 **3.** 导出 MDM 证书

第2步 导航至: Administration -> Certificates -> Certificate Store -> Import。

a. 可选:添加一个容易记住的名称,然后点击 Submit。

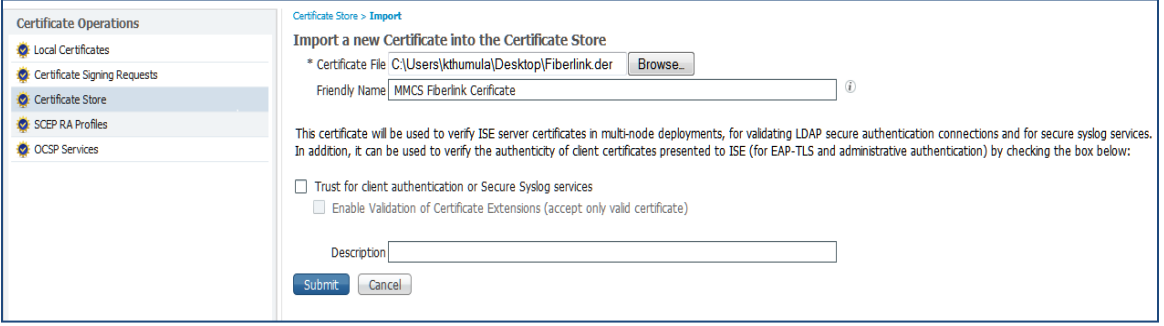

#### 图 **4.** 将 MDM 证书导入思科 ISE

## 安全访问操作指南

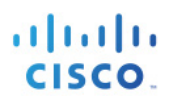

#### 第 **3** 步 验证证书是否在证书存储区中。

图 7

| $\triangledown$ Enabled | MaaS360 Fiberlink Cerificate                            | *.fiberlink.com<br>DigiCert High Assuranc Mon, 21 Jan 2013<br>Tue, 26 Apr 2016                          |
|-------------------------|---------------------------------------------------------|----------------------------------------------------------------------------------------------------|
| $\Box$ $\Box$ Enabled   | VeriSign Class 3 Public Primary Certification Authori ● | Wed, 16 Jul 2036<br>$\checkmark$<br>VeriSign Class 3 Public  VeriSign Class 3 Public  Tue, 7 Nov 2006   |
| $\Box$ <b>E</b> nabled  | VeriSign Class 3 Secure Server CA - G3                  | VeriSign Class 3 Secure VeriSign Class 3 Public  Sun, 7 Feb 2010<br>Fri, 7 Feb 2020                     |
| $\Box$ $\Box$ Enabled   | WIN-ET513QB0L9A-MSCEP-RA#ctpnew-WIN-ET5                 | WIN-ET513QB0L9A-MS ctpnew-WIN-ET513QB Wed, 7 Nov 2012<br>Fri. 7 Nov 2014                                |
| $\Box$ Enabled          | ctpnew-WIN-ET513OB0L9A-CA#ctpnew-WIN-ET5                | ctpnew-WIN-ET513QB ctpnew-WIN-ET513QB Wed, 7 Nov 2012<br>Tue, 7 Nov 2017                                |
| $\triangledown$ Enabled | thawte Primary Root CA#Thawte Premium Server  ●         | thawte Primary Root CA Thawte Premium Serv Thu, 16 Nov 2006<br>Wed, 30 Dec 2020<br>$\blacktriangledown$ |

图 **5.** 验证思科 ISE 中的 MDM 证书

#### 第 **4** 步 Administration -> MDM。

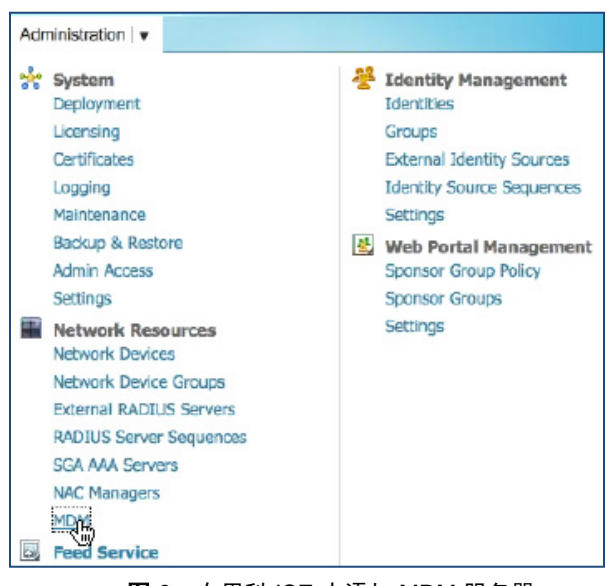

图 **6.** 在思科 ISE 中添加 MDM 服务器

第5步 点击 ADD, 然后输入 MDM 服务器详细信息。

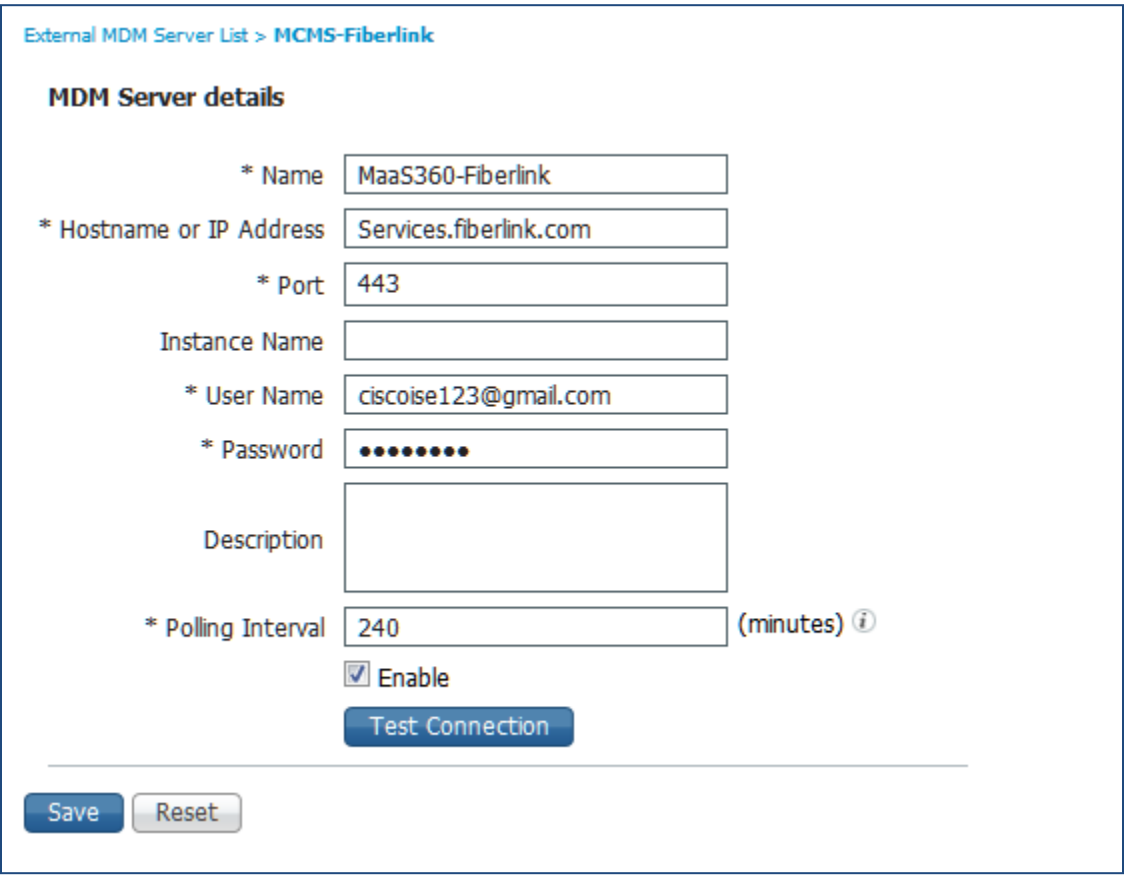

图 **7.** 在思科 ISE 中添加 MDM 服务器

第6步 点击 Test Connection, ISE 将确认连接有效。

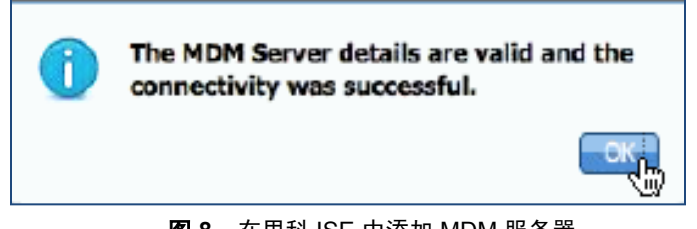

- 图 **8.** 在思科 ISE 中添加 MDM 服务器
- 第7步 在此弹出窗口上点击 OK,然后选择复选框。
- 第 **8** 步 点击 Submit 按钮,服务器将成功添加,系统将向管理员显示以下成功消息。

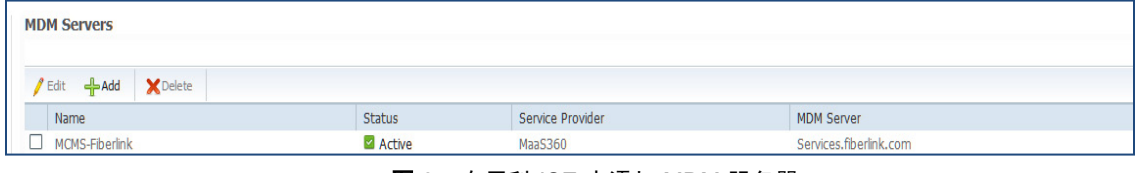

图 **9.** 在思科 ISE 中添加 MDM 服务器

## <span id="page-9-0"></span>审核 **MDM** 字典

一旦 MDM 服务器添加成功,ISE 中将随即显示支持的字典,稍后可以将这些字典用于 ISE 授权策略。

第 9 步 导航至: Policy -> Policy Elements -> Dictionaries -> MDM -> Dictionary Attributes。

|                                     | <b>Dictionary Management</b><br>Dictionaries > MDM |                      |                                      |  |  |  |
|-------------------------------------|----------------------------------------------------|----------------------|--------------------------------------|--|--|--|
| Dictionary Attributes<br>Dictionary |                                                    |                      |                                      |  |  |  |
|                                     | <b>Dictionary Attributes</b>                       |                      |                                      |  |  |  |
| View                                |                                                    |                      |                                      |  |  |  |
|                                     | Name                                               | <b>Internal Name</b> | Description                          |  |  |  |
|                                     | DeviceCompliantStatus                              | compliant_status     | Compliant Status of device on MDM    |  |  |  |
| ш                                   | DeviceRegisterStatus (D)                           | register_status      | Status of device registration on MDI |  |  |  |
|                                     | DiskEncryptionStatus                               | disk_encryption_on   | Device disk encryption on MDM        |  |  |  |
|                                     | <b>IMFI</b>                                        | imei                 | <b>IMFT</b>                          |  |  |  |
|                                     | <b>JailBrokenStatus</b>                            | jail_broken          | Is device jail broken                |  |  |  |
|                                     | Manufacturer                                       | manufacturer         | Manufacturer name                    |  |  |  |
|                                     | OsVersion                                          | os_version           | OS version                           |  |  |  |
|                                     | PhoneNumber                                        | phone_number         | Phone number                         |  |  |  |
|                                     | PinLockStatus                                      | pin_lock_on          | Device Pin lock status               |  |  |  |
|                                     | SerialNumber                                       | serial number        | Device serial number                 |  |  |  |
|                                     |                                                    |                      |                                      |  |  |  |

图 **10.** 审核思科 ISE 中的 MDM 字典

## <span id="page-9-1"></span>配置 **ISE** 授权策略

一旦 MDM 服务器被添加到 ISE 中, 我们就可以在 ISE 中配置授权策略, 为 MDM 服务器添加的新字典。

注意:在本文档中,我们展示了如何使用字典属性 **MDM:DeviceRegisterStatus EQUALS UnRegistered** 和 **MDM:DeviceCompliantStatus EQUALS NonCompliant**。另请配置并测试其他属性。

在无线 LAN 控制器中创建一个名为"**NSP-ACL**"的 ACL,以便稍后在策略中使用,以重定向为自带设备请 求方调配、证书调配和 MDM 隔离选择的客户端。

- 思科身份服务引擎 IP 地址 = 10.35.50.165
- 公司内部网络 = 192.168.0.0, 172.16.0.0(需重定向)
- MDM 服务器子网 = 204.8.168.0

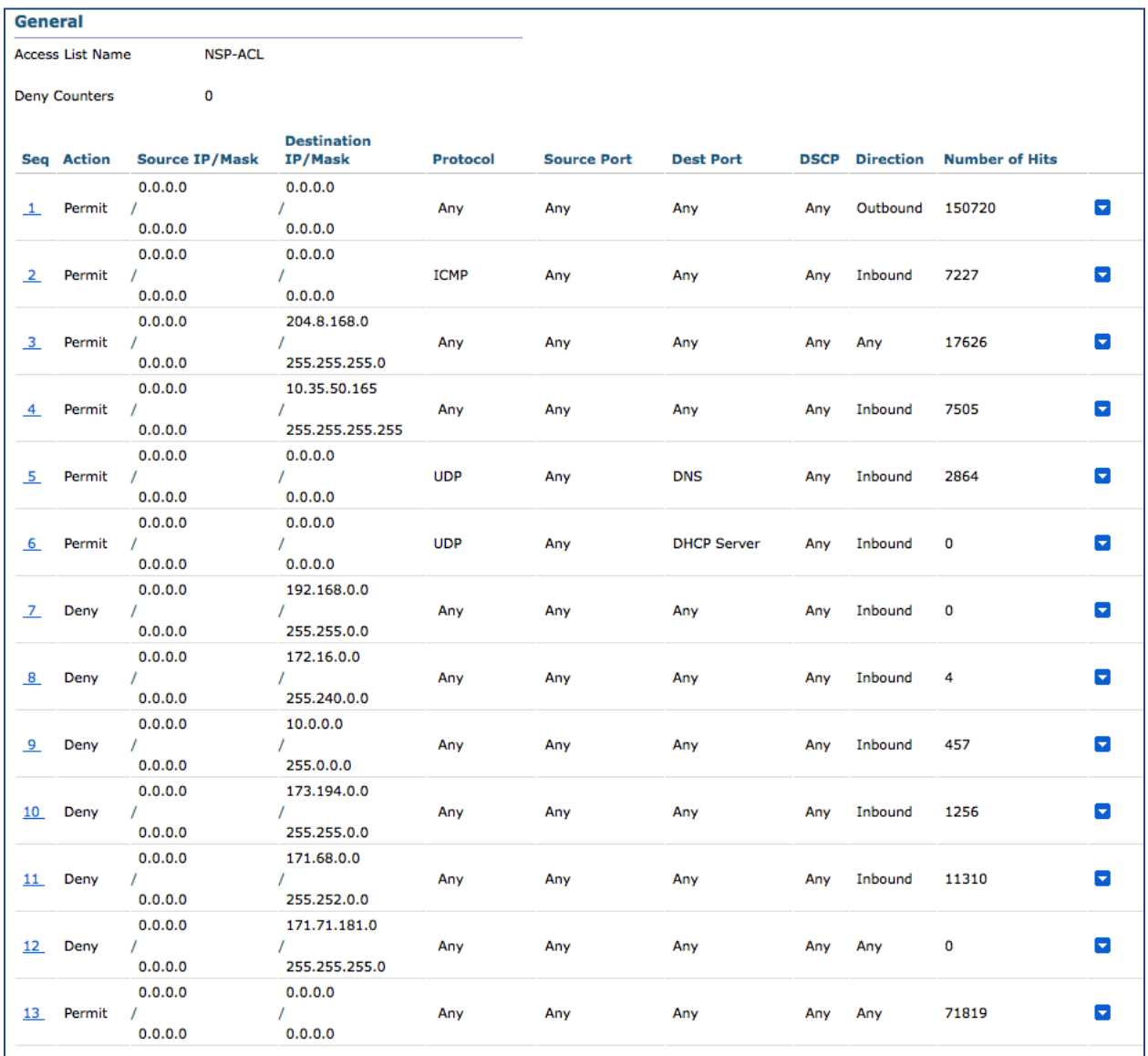

图 **11.** 用于将客户端重定向至自带设备流程的访问控制列表

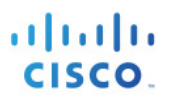

#### **NSP-ACL** 的说明如下

- 1. 允许从服务器到客户端的所有"出站"流量
- 2. 对于故障排除, 允许从客户端到服务器的"入站"ICMP 流量, 这是可选的
- 3. 允许未注册和不合规设备访问 MDM 服务器, 以下载 MDM 代理和执行合规检查
- 4. 允许从客户端到服务器再到 ISE 的所有"入站"流量以执行网络门户和请求方以及证书调配流程
- 5. 允许从客户端到服务器的"入站"DNS 流量以进行名称解析
- 6. 允许从客户端到服务器的"入站"DHCP 流量以获取 IP 地址
- 7. 拒绝从客户端到服务器再到用于重定向至 ISE 的企业资源的所有"入站"流量(根据公司策略)
- 8. 拒绝从客户端到服务器再到用于重定向至 ISE 的企业资源的所有"入站"流量(根据公司策略)
- 9. 拒绝从客户端到服务器再到用于重定向至 ISE 的企业资源的所有"入站"流量(根据公司策略)
- 10. 拒绝从客户端到服务器再到用于重定向至 ISE 的企业资源的所有"入站"流量(根据公司策略)
- 11. 拒绝从客户端到服务器再到用于重定向至 ISE 的企业资源的所有"入站"流量(根据公司策略)
- 12. 拒绝从客户端到服务器再到用于重定向至 ISE 的企业资源的所有"入站"流量(根据公司策略)
- 13. 允许其余所有流量(可选)

为不符合 MDM 策略的设备创建名称为"MDM Quarantine"的授权配置文件。在这种情况下,所有不合规设 备都将重定向至 ISE 并显示一条消息。

**第 10 步** 导航至: Policy → Policy Elements → Results, 点击 Authorization → Authorization Profiles → ADD

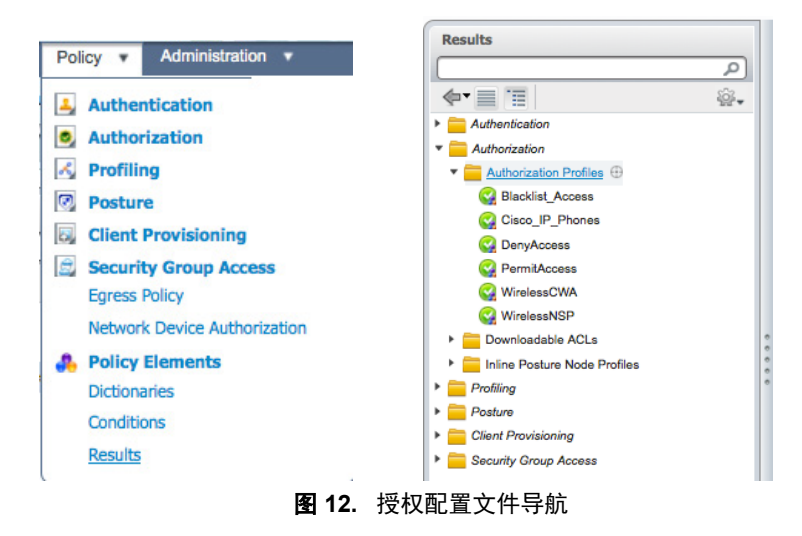

## 安全访问操作指南

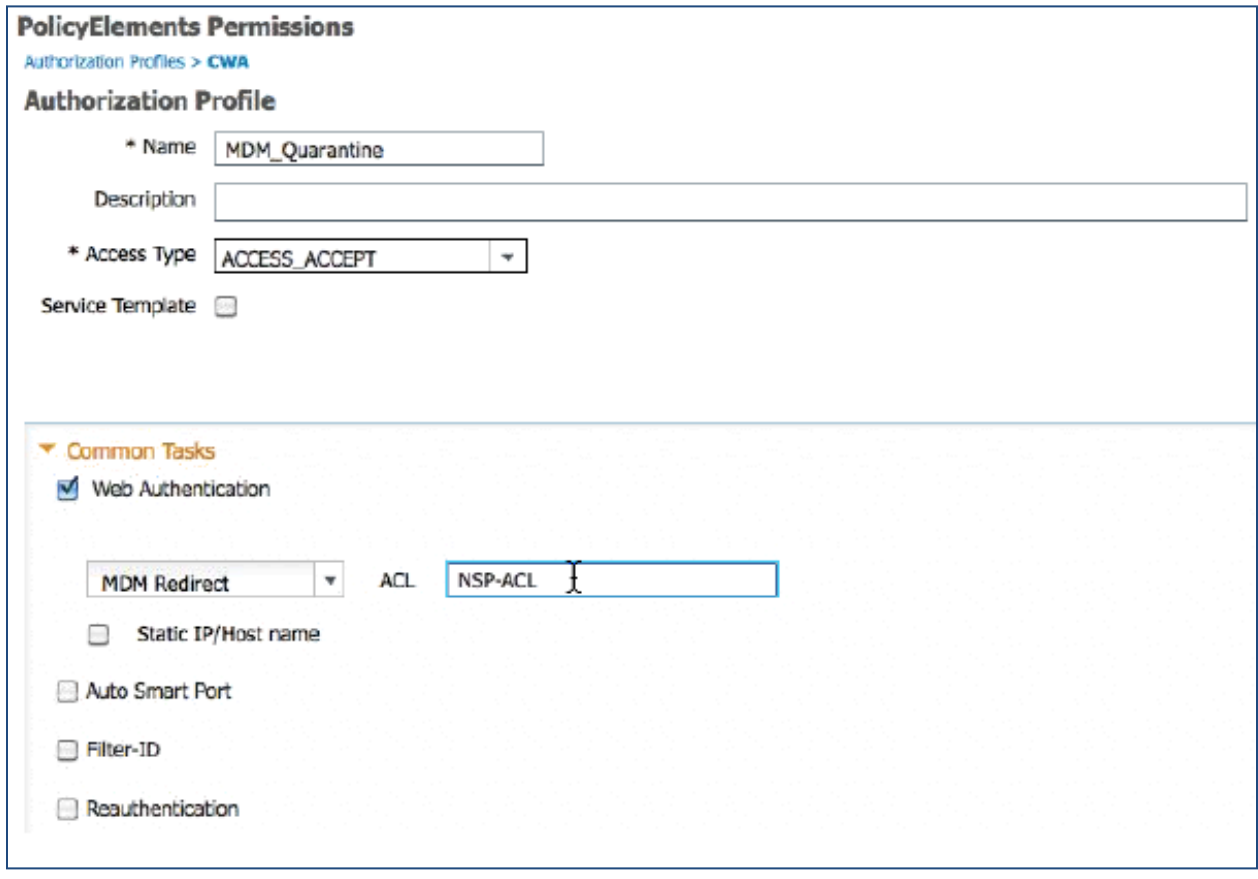

图 **13.** 授权策略配置

第 11 步 创建授权策略, 导航至: Policy → Authorization → Authorization Profiles。点击 Insert New Rule Below。

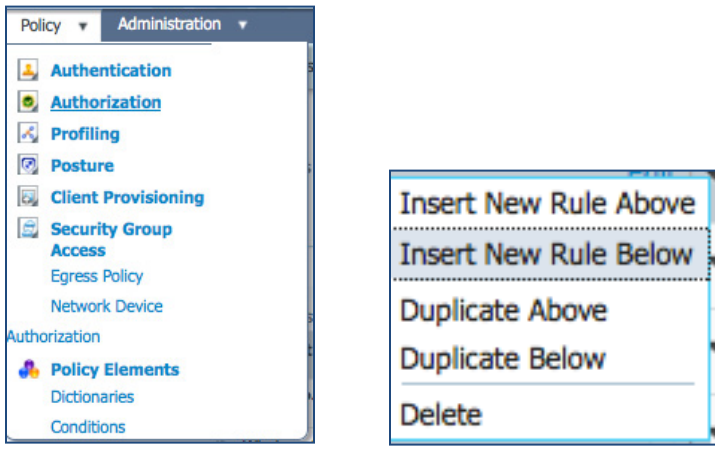

图 **14.** 插入新规则

### 请添加以下授权策略

**MDM\_Un\_Registered** = 为尚未向 MDM 服务器注册的设备添加此授权规则。一旦设备符合此规则,则将被转 发到 ISE MDM 登录页面, 此页面将向用户显示有关向 MDM 注册设备的信息。

**MDM\_Non\_Compliant** = 为不符合 MDM 策略的设备添加此授权规则。一旦 Android 设备在设备注册期间点 击"Register"按钮, ISE 将向控制器发送 Re-Auth COA。一旦设备符合此规则, 则将被转发到 ISE MDM 登 录页面,此页面将向用户显示有关合规失败的信息。

**PERMIT** = 一旦设备已向 ISE、MDM 注册并且符合 ISE 和 MDM 策略,其将被授予网络访问权限。

图 14:授权策略配置视图

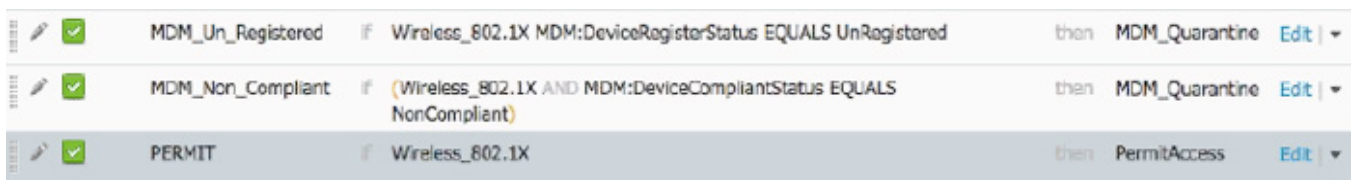

您已完成!

有关调配证书以及请求方配置文件的详细信息,请参阅操作指南"使用差异化访问证书的自带设备"。

<span id="page-13-0"></span>注意:也可以在思科 ISE 上更详细具体地定义 MDM 策略。

## 演示

**STOP** 

如要查看有关自注册 i 设备、Android、Windows 和 MAC OSx 的最终用户体验,请访问以下网站:

<http://wwwin.cisco.com/tech/snsbu/prod-sols/ise/#sectionName=4>

# <span id="page-14-0"></span>附录 **A**:**MaaS360 Fiberlink** 配置

在本节我们将回顾一下如何为公司策略配置 Fiberlink MCMS 服务器。本节重点如下:

- 为 REST API 验证 **admin** 帐户权限,即 ISE 用于向 Fiberlink MaaS360 服务器发送 REST API 调用 的帐户
- 审核默认安全策略
- 审核 iOS 应用安装配置 (Any Connect)
- 第 **1** 步 访问 Fiberlink MaaS360 管理 Web 界面。
	- a. 在管理员 PC 上, 启动 Mozilla Firefox 网络浏览器。在地址栏中输入 Fiberlink MaaS360 URL: [https://portal.fiberlink.com](https://portal.fiberlink.com/)
	- b. 使用用户名和密码登录。登录后,应该会显示 USER、DEVICES 和 Apps 选项卡。

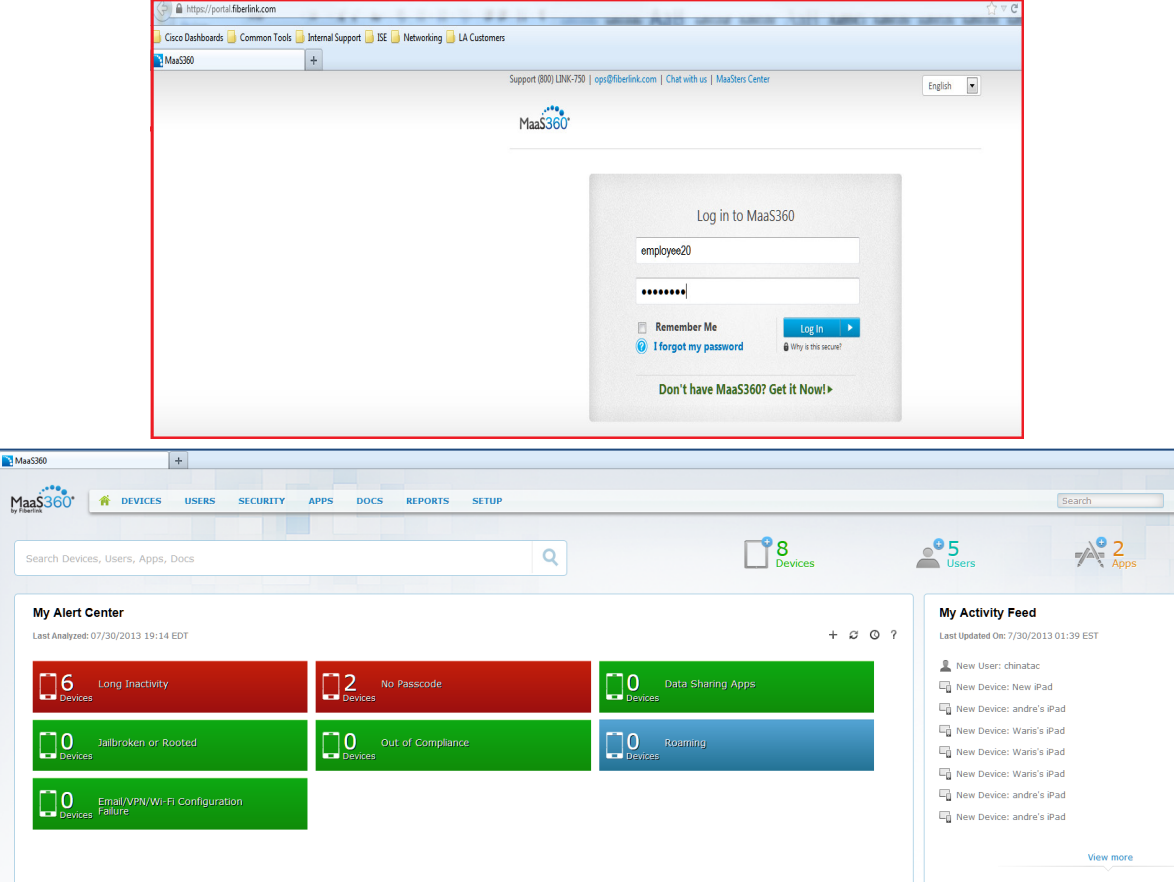

## 安全访问操作指南

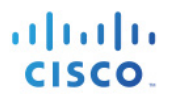

第 **2** 步 点击 User 选项卡,查看用户目录和组。要添加新用户,可选择右侧的 Add User,并按如下示例 添加。

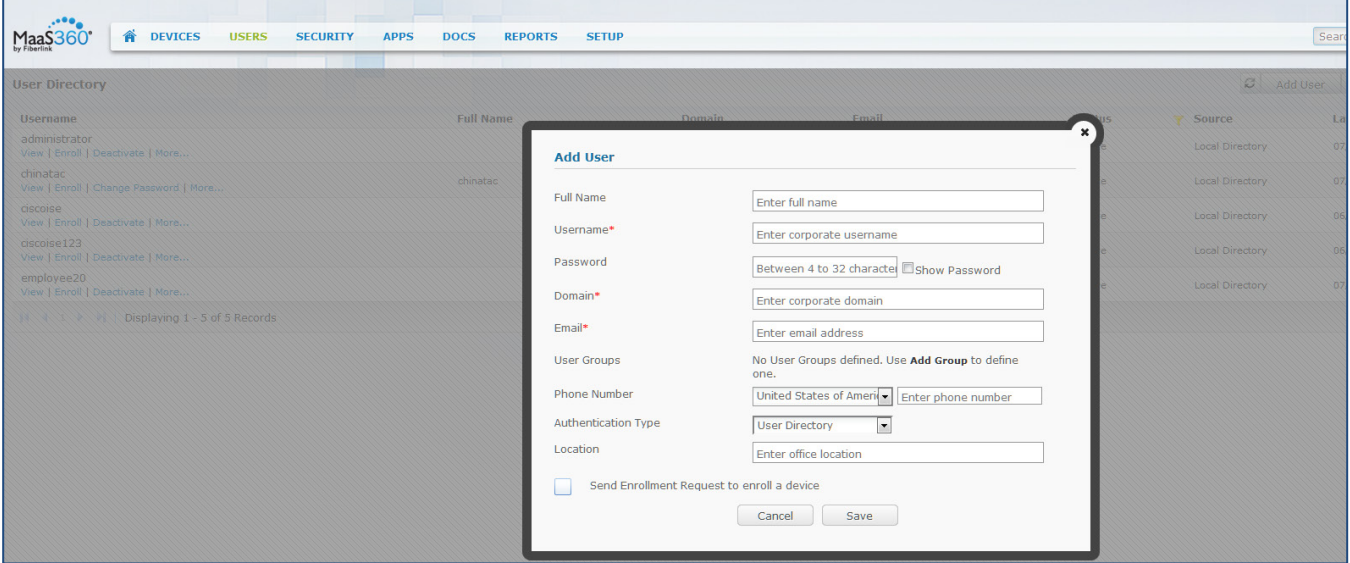

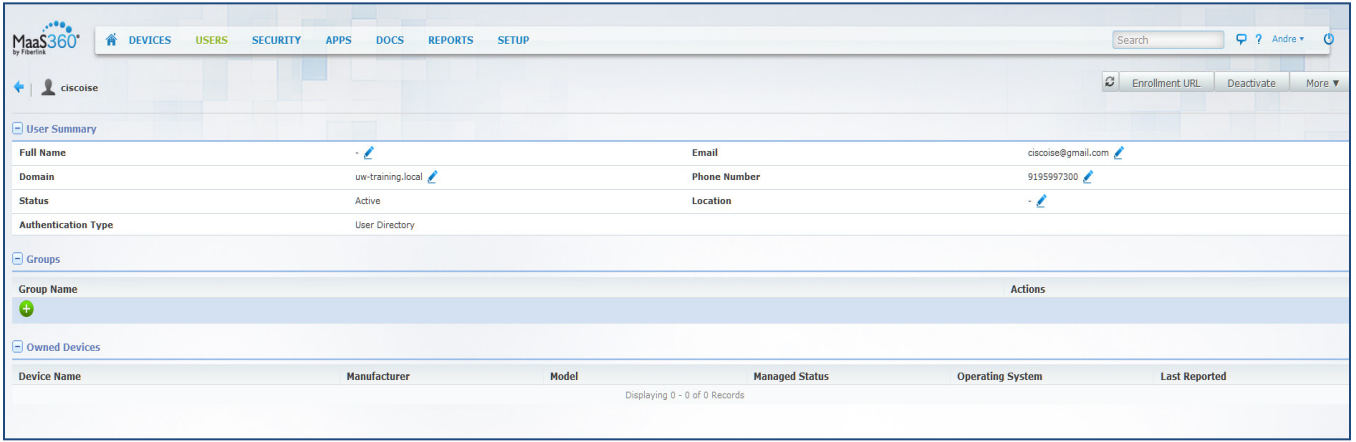

### 第 **3** 步 导航至 **SECURITY > Policies > Add Policy**。您可以根据公司需求来创建策略。

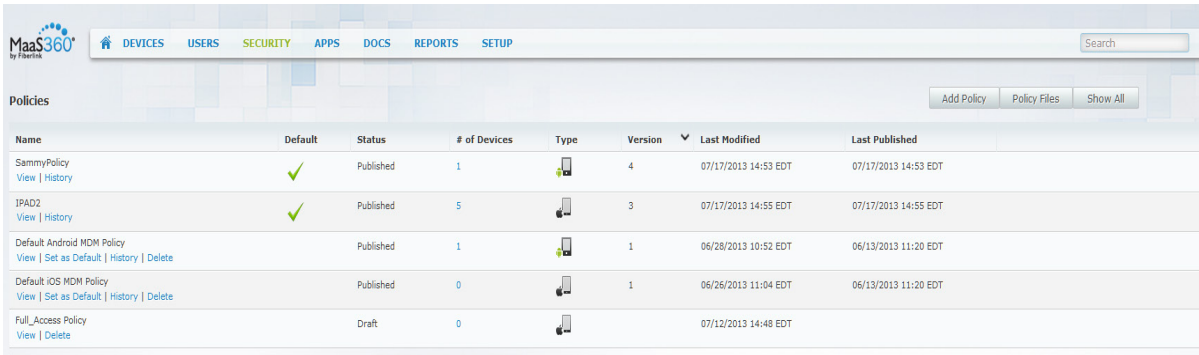

#### 以下是 IOS (iPad) 设备的密码策略示例。

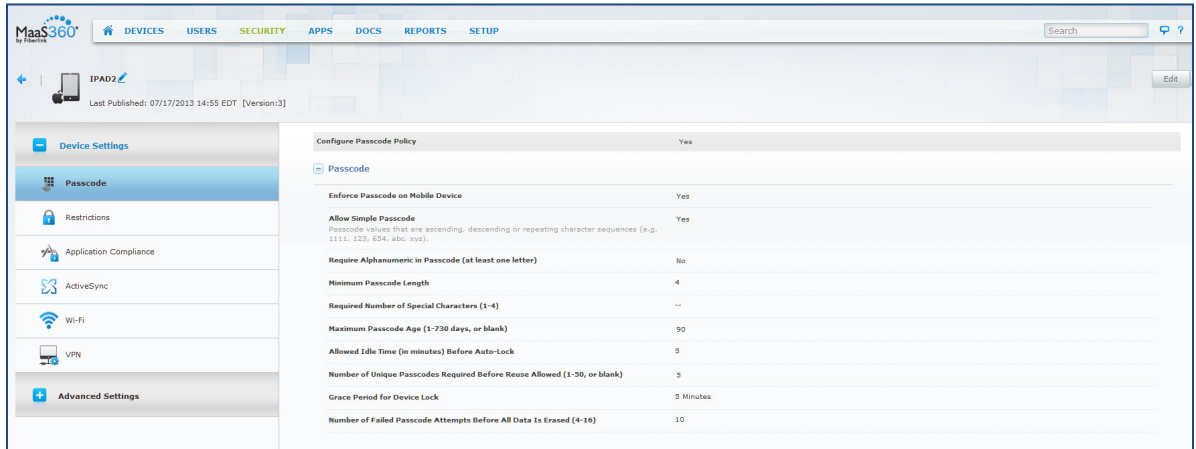

### 第 **4** 步 为设备添加合规性规则:点击 **SECURITY > Compliance Rules > Add Rule**。

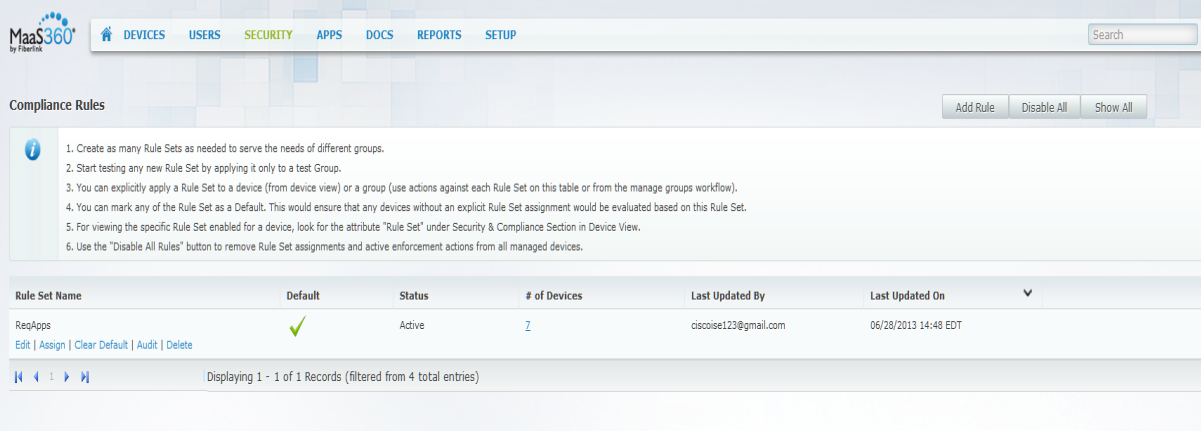

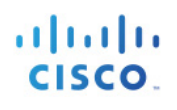

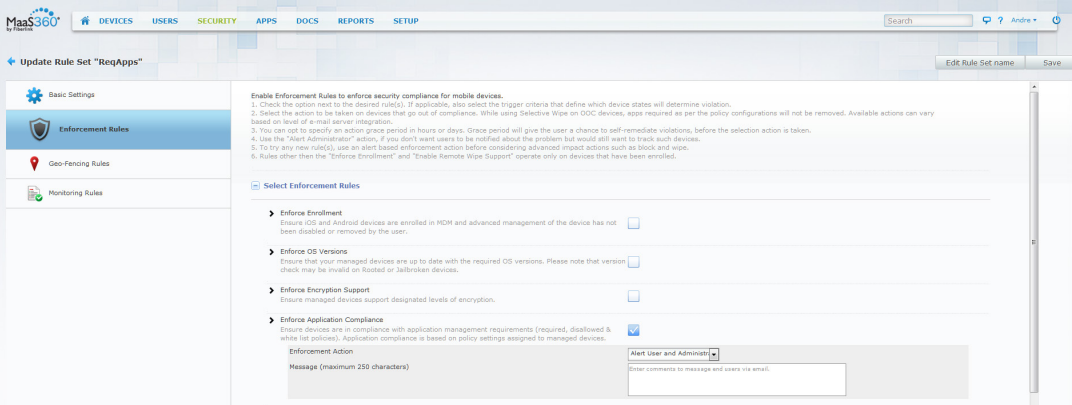

第5步 导航至 APPS > App Catalog > Add, 为设备添加各自的应用(为 IOS 设备添加 iTunes)。

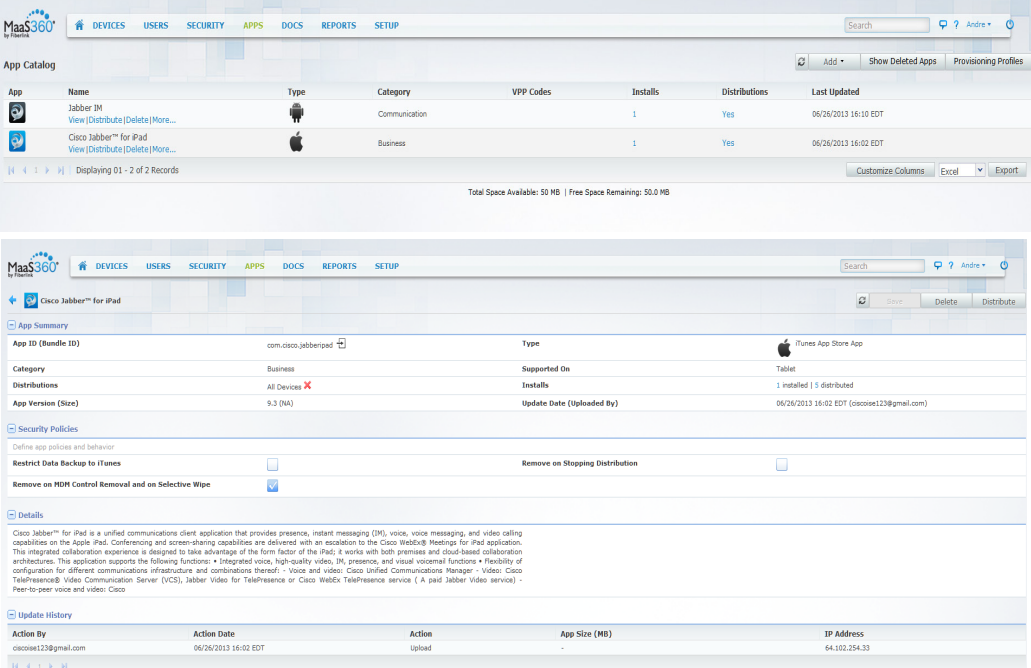

# <span id="page-18-0"></span>附录 **B**:最终用户 **MDM** 流程

完成 BYOD 流程并让设备加入公司网络。完成后,请接着执行 MDM 登记流程。执行 MDM 登记流程时, 您 将看到以下界面,请点击 Enroll。

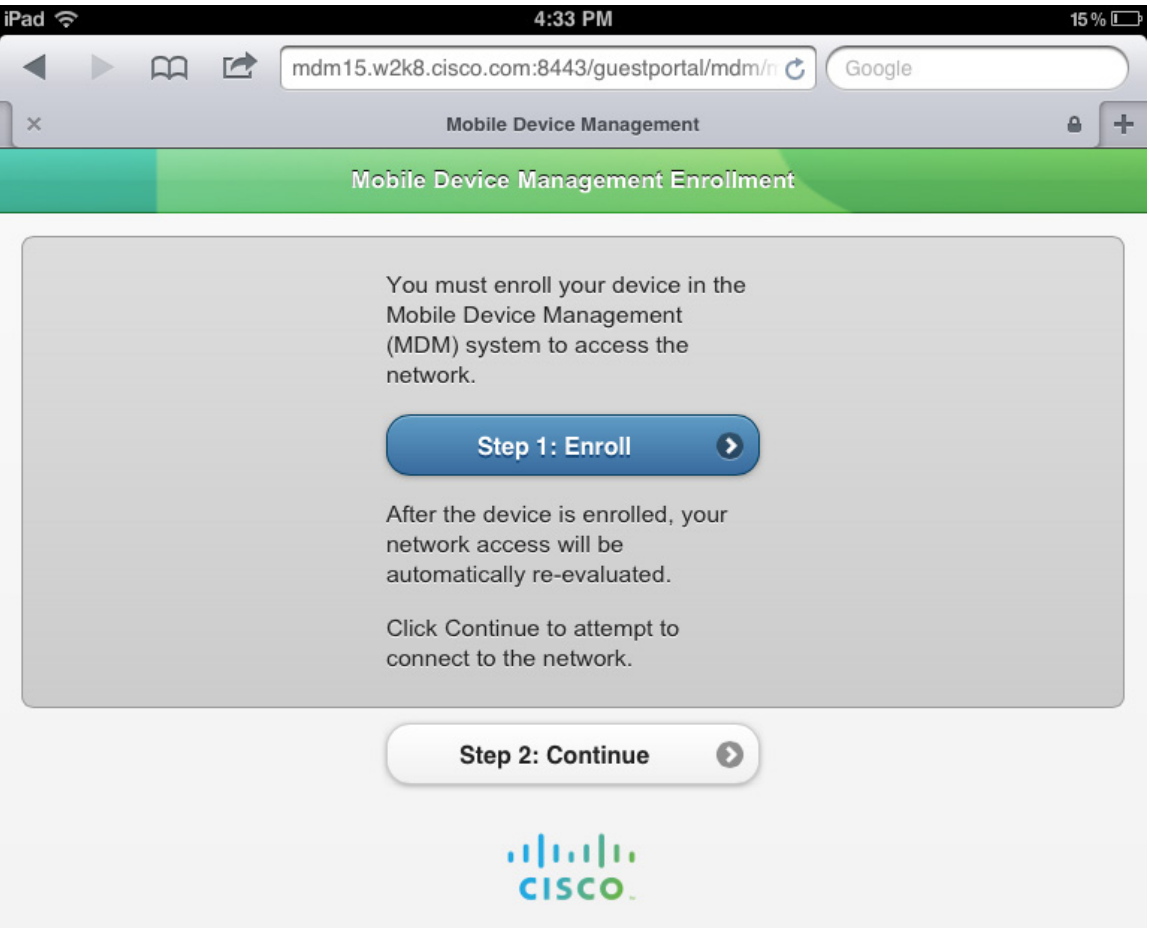

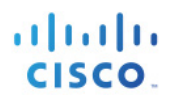

#### 该流程会将您重定向到 MDM 代理登记页面。

### 第1步 点击 Continue。

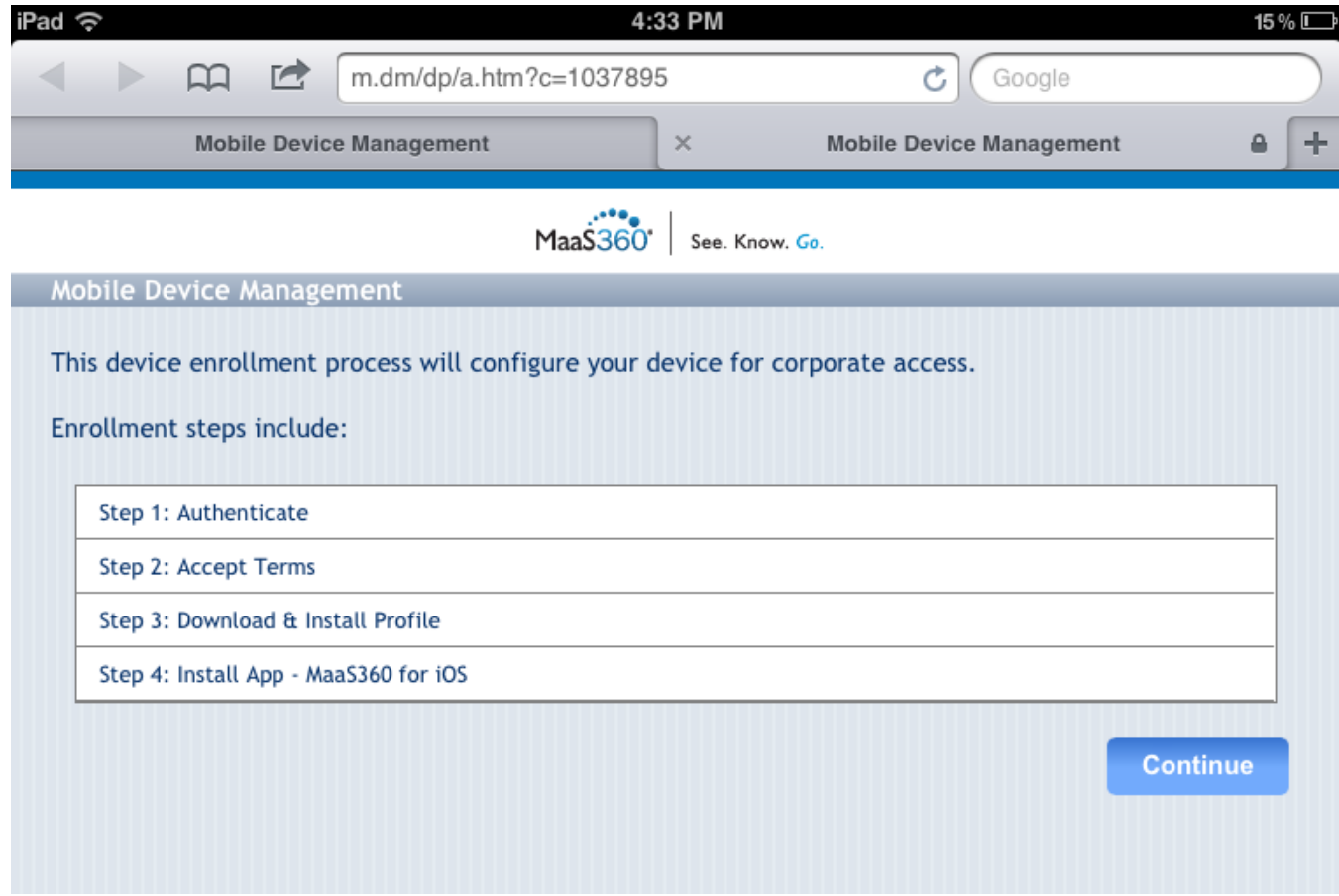

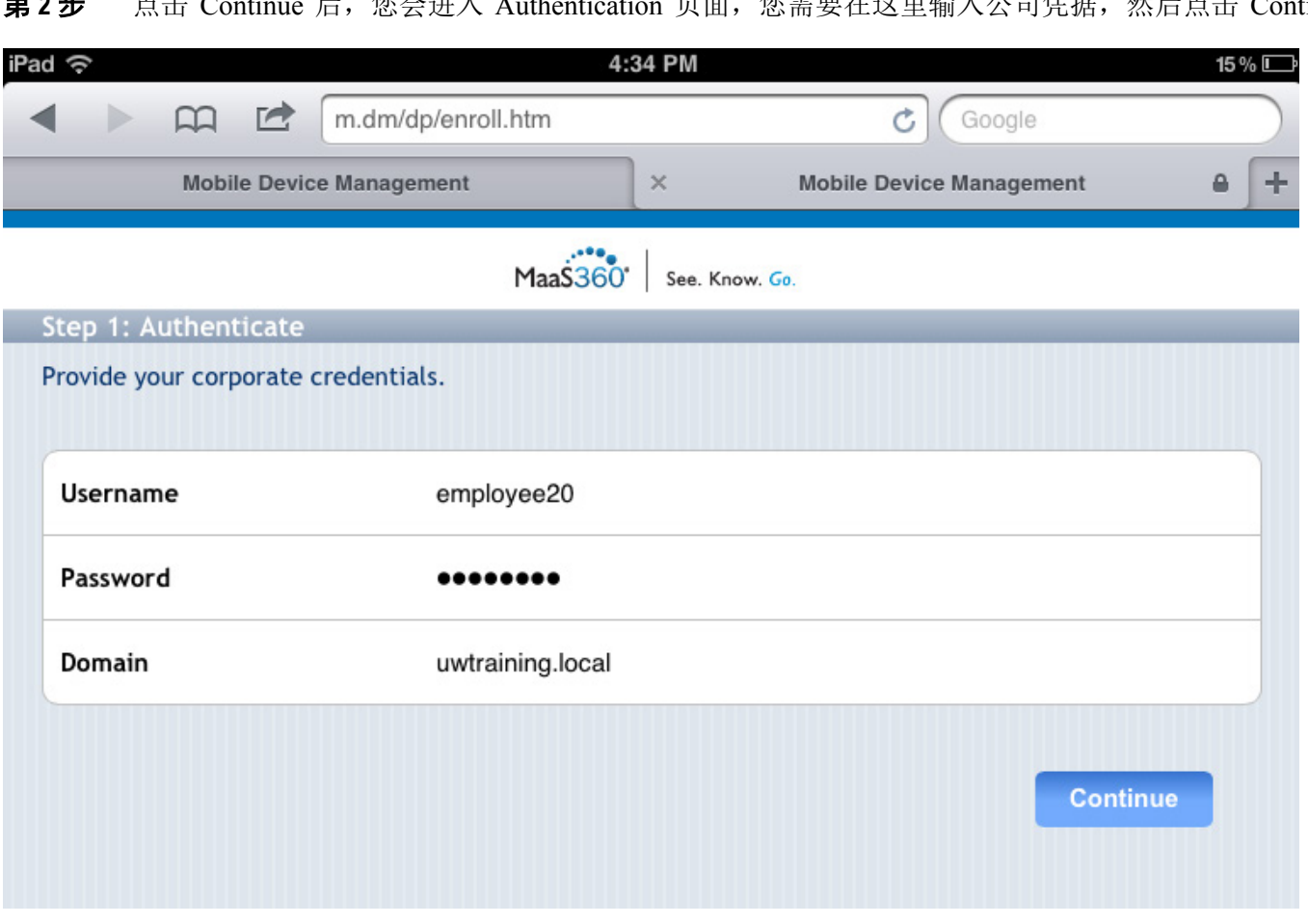

第3步 点击 Continue 后, 您会进入 Terms and Conditions 页面, 用户在这里接受"条款和条件"并点击 Continue。

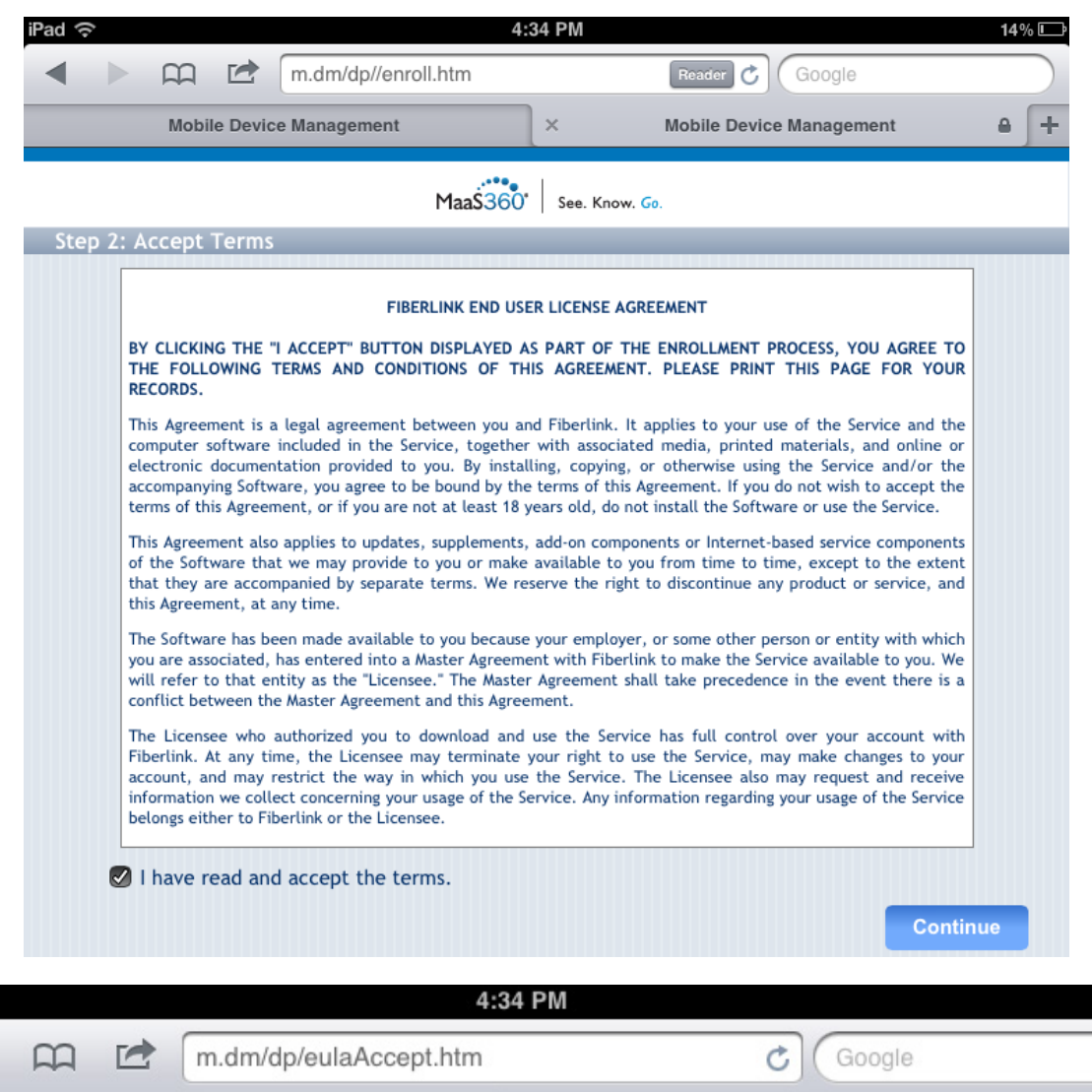

**Mobile Device Management Mobile Device Management**  $\times$ Maa\$360 See. Know. Go. Step 3: Install MDM Profile On clicking Continue, profile download and install will begin. Please accept any prompts for profile installation to continue with the enrollment. **Continue** 

iPad

14%<sub>L</sub>

第 **4** 步 接受"条款和条件"后,系统会下载并安装 MDM 服务器配置文件。

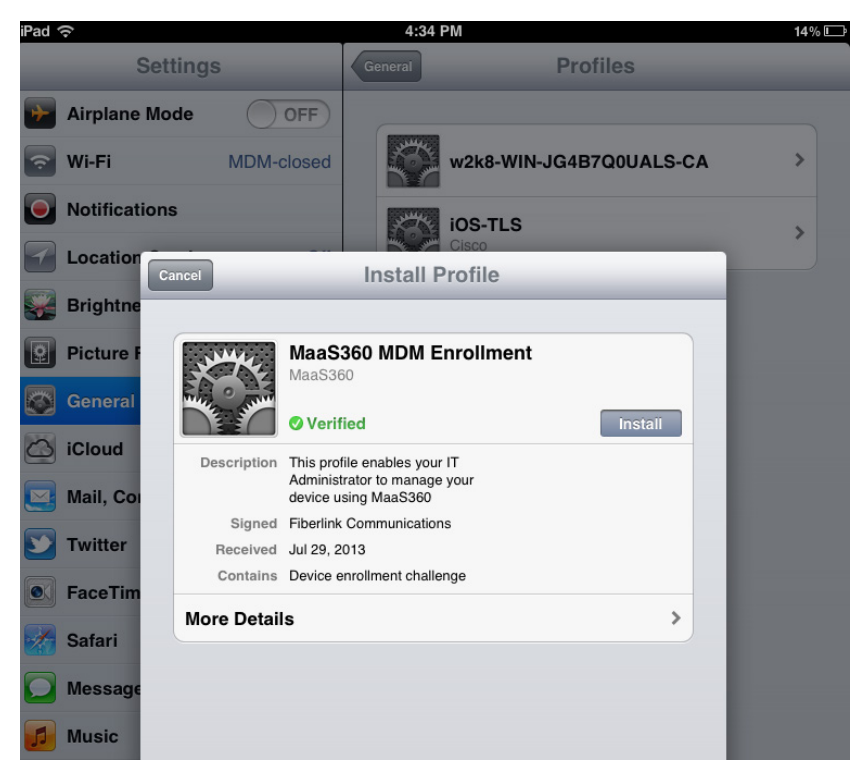

第5步 点击 Install。

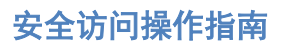

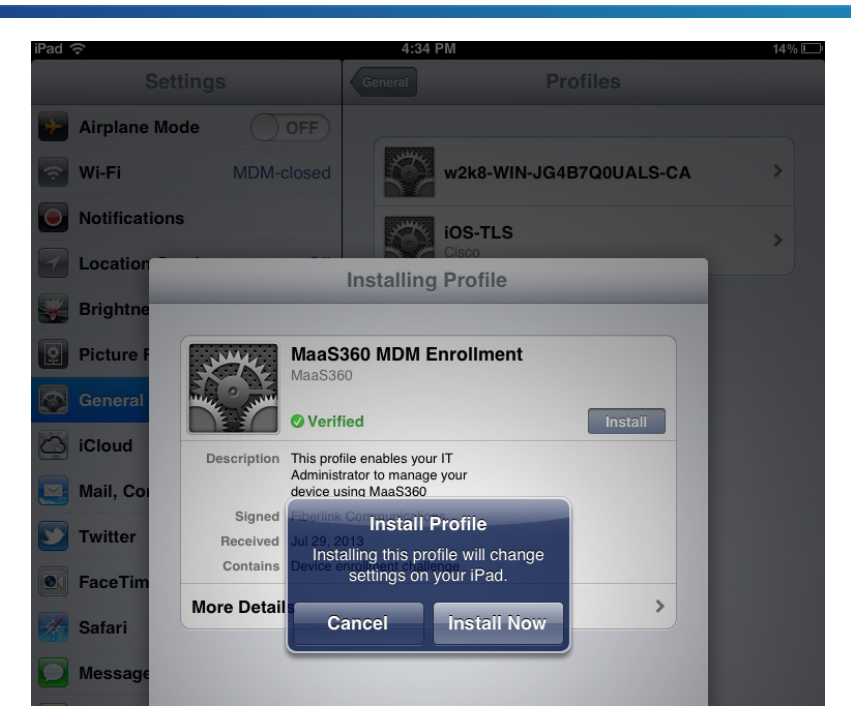

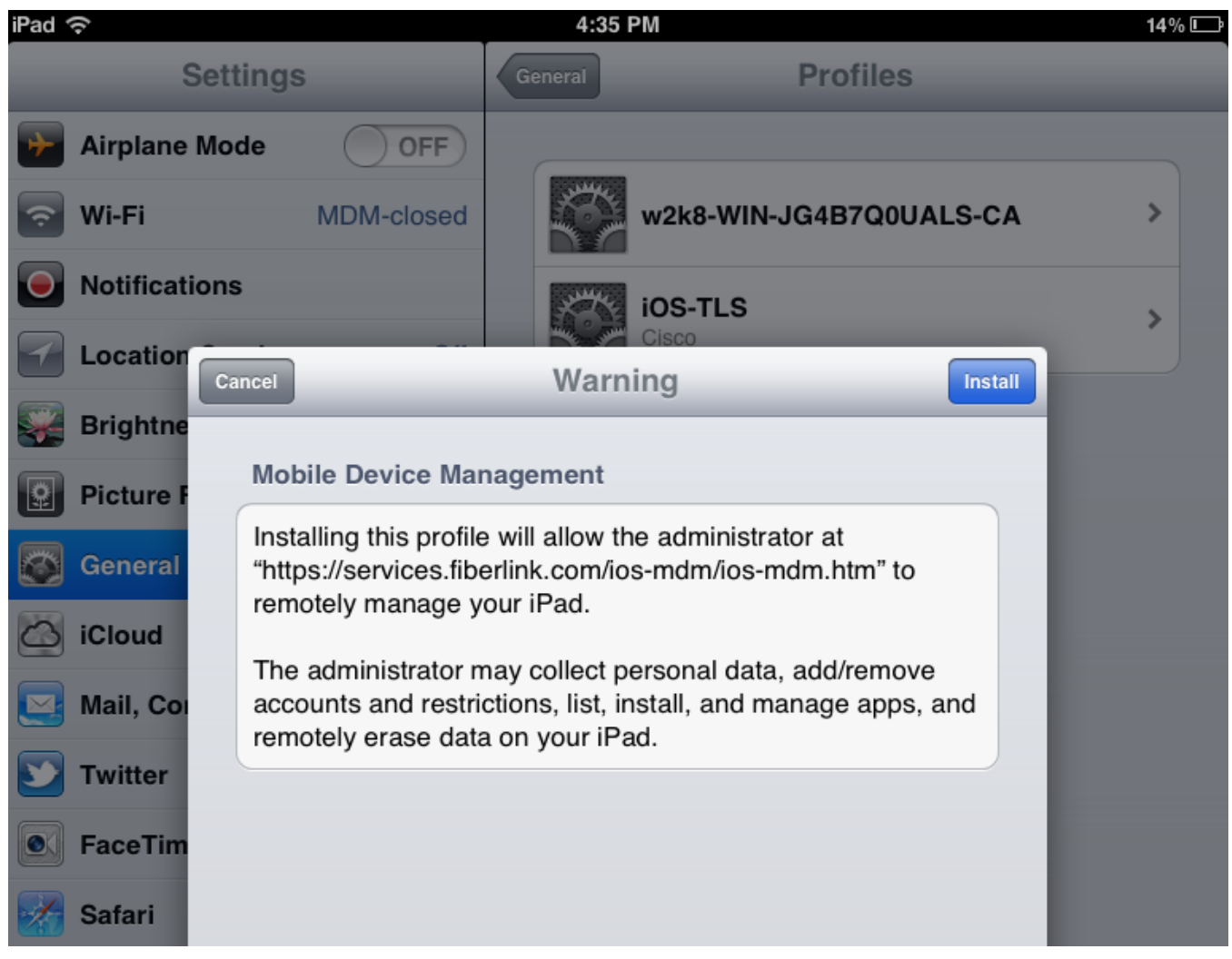

## 安全访问操作指南

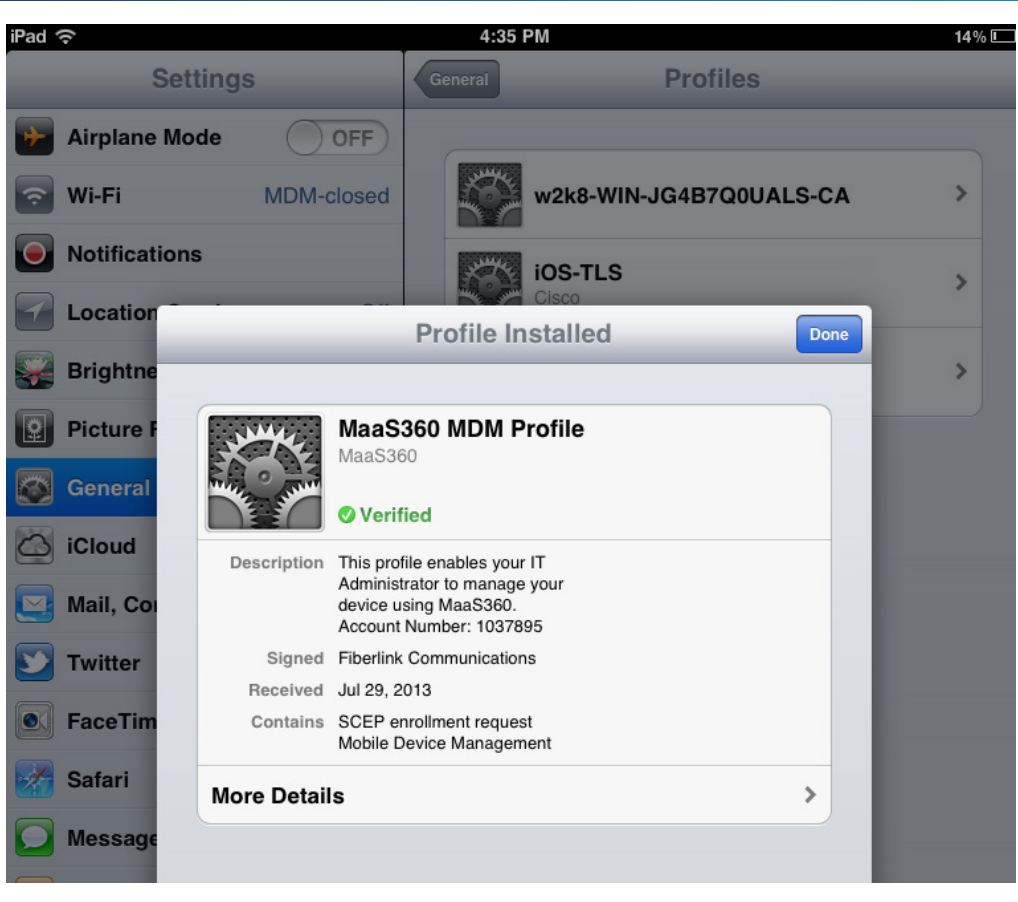

第6步 点击 Done, 然后点击 Continue 安装应用(例如: 为 iOS 安装 MaaS360)。

والمالة CISCO.

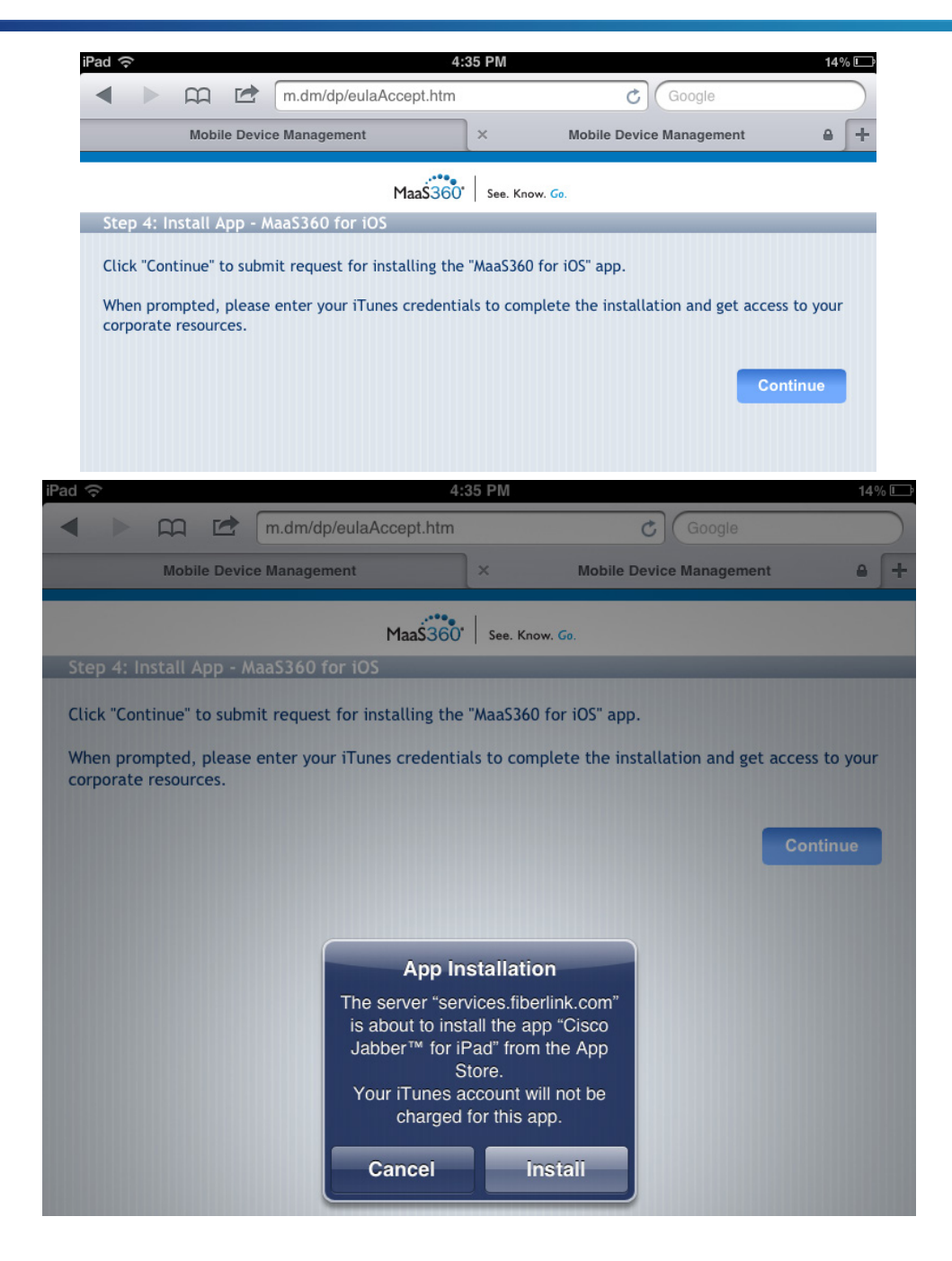

第7步 应用安装完成后,验证并查看已安装的应用和公司证书。

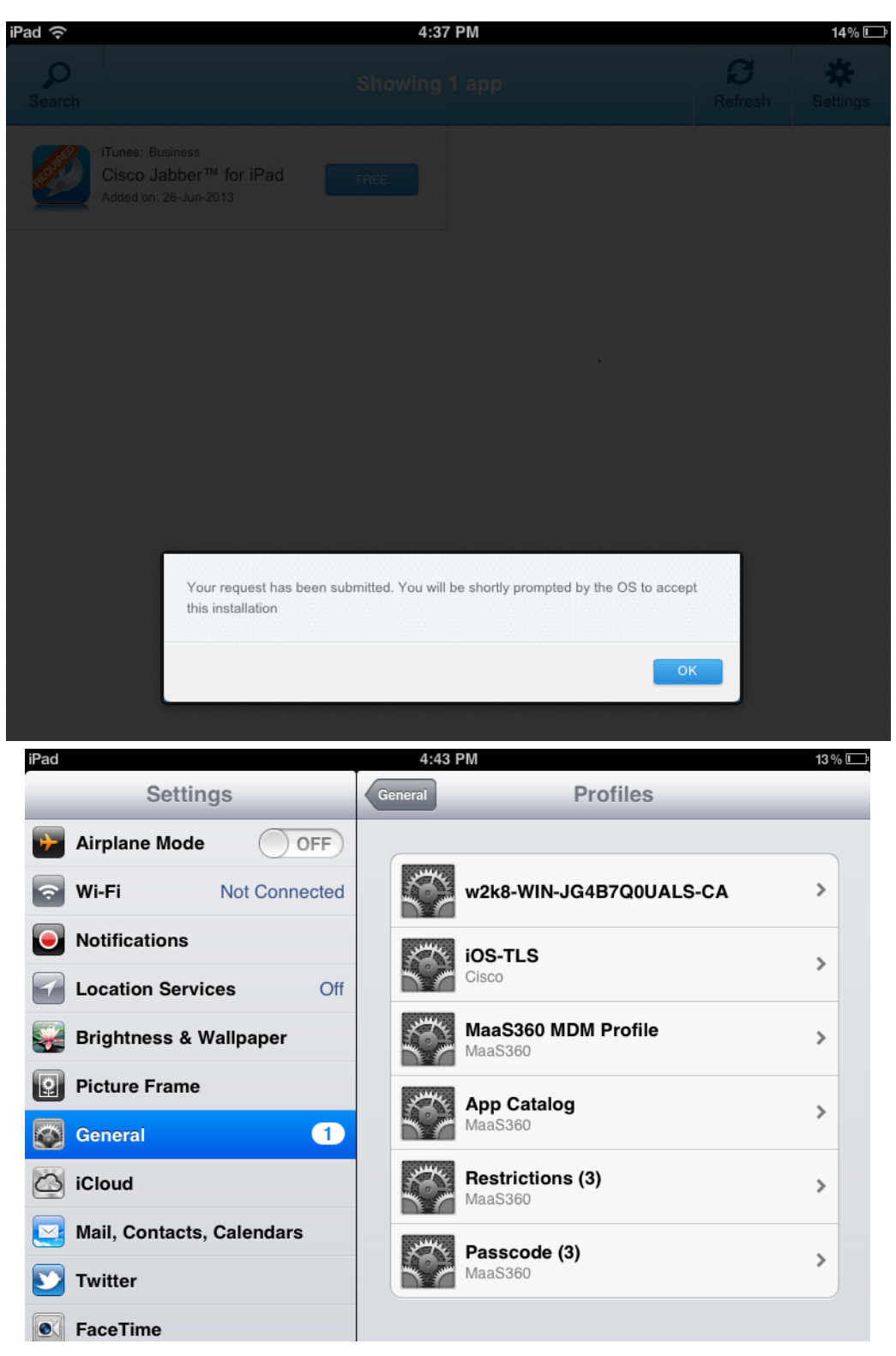

第 **8** 步 设备完整登记到 MDM 服务器后,点击设备浏览器上的 Continue 获取完整的公司访问权限。

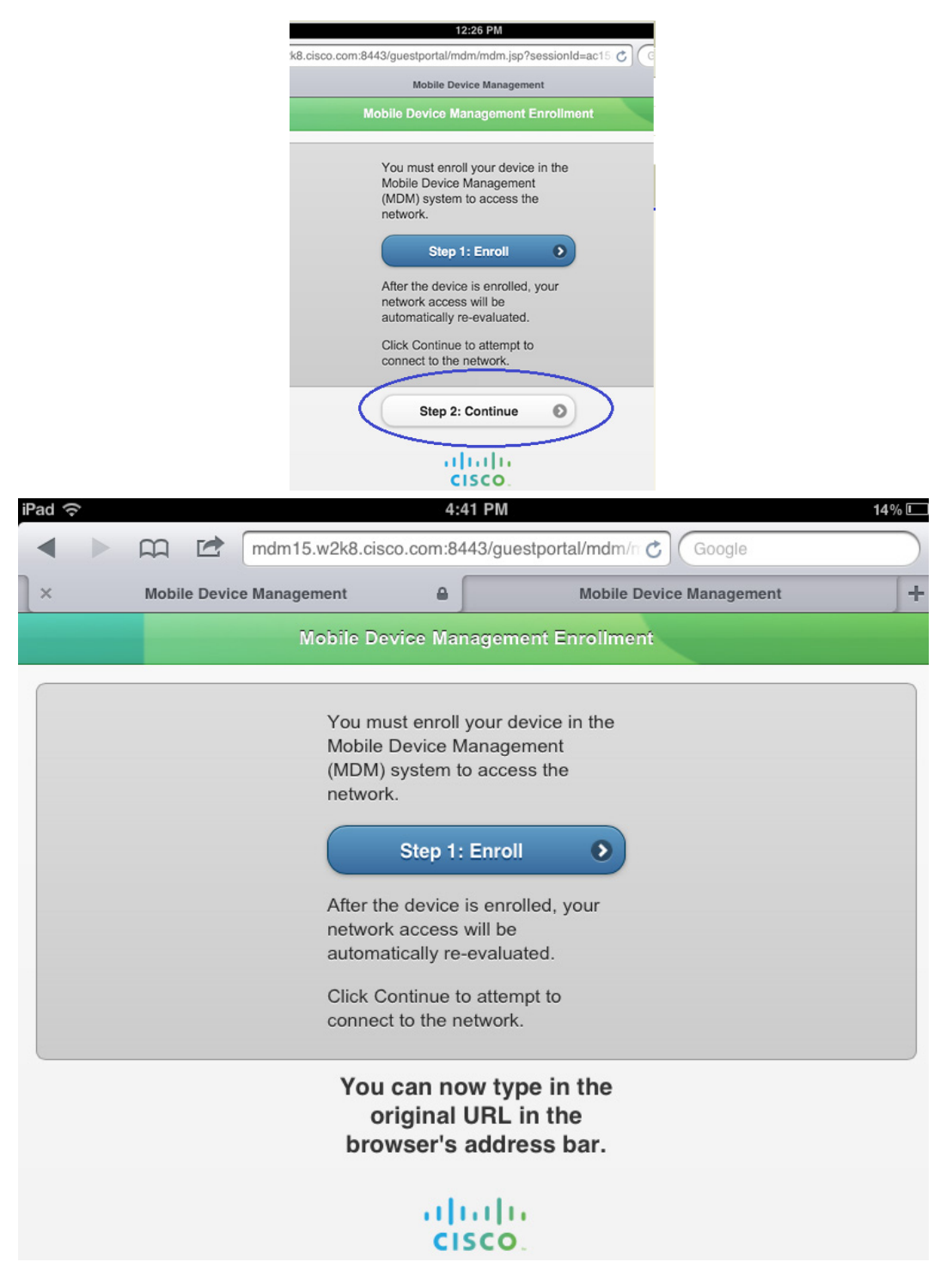

# <span id="page-28-0"></span>附录 **C**:参考

## <span id="page-28-1"></span>**Cisco TrustSec** 系统:

- <http://www.cisco.com/go/trustsec>
- [http://www.cisco.com/en/US/solutions/ns340/ns414/ns742/ns744/landing\\_DesignZone\\_TrustSec.ht](http://www.cisco.com/en/US/solutions/ns340/ns414/ns742/ns744/landing_DesignZone_TrustSec.html) [ml](http://www.cisco.com/en/US/solutions/ns340/ns414/ns742/ns744/landing_DesignZone_TrustSec.html)

## <span id="page-28-2"></span>设备配置指南:

思科身份服务引擎用户指南: [http://www.cisco.com/en/US/products/ps11640/products\\_user\\_guide\\_list.html](http://www.cisco.com/en/US/products/ps11640/products_user_guide_list.html)

有关思科 IOS 软件、思科 IOS XE 软件和思科 NX-OS 软件版本的更多信息,请参阅以下 URL:

- 对于 Cisco Catalyst 2900 系列交换机: [http://www.cisco.com/en/US/products/ps6406/products\\_installation\\_and\\_configuration\\_guides\\_list.ht](http://www.cisco.com/en/US/products/ps6406/products_installation_and_configuration_guides_list.html) [ml](http://www.cisco.com/en/US/products/ps6406/products_installation_and_configuration_guides_list.html)
- 对于 Cisco Catalyst 3000 系列交换机: [http://www.cisco.com/en/US/products/ps7077/products\\_installation\\_and\\_configuration\\_guides\\_list.ht](http://www.cisco.com/en/US/products/ps7077/products_installation_and_configuration_guides_list.html) [ml](http://www.cisco.com/en/US/products/ps7077/products_installation_and_configuration_guides_list.html)
- 对于 Cisco Catalyst 3000-X 系列交换机: [http://www.cisco.com/en/US/products/ps10745/products\\_installation\\_and\\_configuration\\_guides\\_list.](http://www.cisco.com/en/US/products/ps10745/products_installation_and_configuration_guides_list.html) [html](http://www.cisco.com/en/US/products/ps10745/products_installation_and_configuration_guides_list.html)
- 对于 Cisco Catalyst 4500 系列交换机: http://www.cisco.com/en/US/products/hw/switches/ps4324/products\_installation\_and\_configuration [guides\\_list.html](http://www.cisco.com/en/US/products/hw/switches/ps4324/products_installation_and_configuration_guides_list.html)
- 对于 Cisco Catalyst 6500 系列交换机: http://www.cisco.com/en/US/products/hw/switches/ps708/products\_installation\_and\_configuration [guides\\_list.html](http://www.cisco.com/en/US/products/hw/switches/ps708/products_installation_and_configuration_guides_list.html)
- 对于 Cisco ASR 1000 系列交换机: [http://www.cisco.com/en/US/products/ps9343/products\\_installation\\_and\\_configuration\\_guides\\_list.ht](http://www.cisco.com/en/US/products/ps9343/products_installation_and_configuration_guides_list.html) [ml](http://www.cisco.com/en/US/products/ps9343/products_installation_and_configuration_guides_list.html)

对于思科无线 LAN 控制器:

<http://www.cisco.com/en/US/docs/wireless/controller/7.2/configuration/guide/cg.html>